# IRONCAST

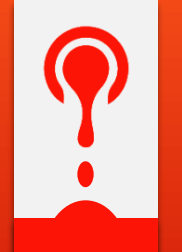

DE FRONTERA

# **Receptions Capture Manual**

Enter IRONCAST DE FRONTERA suppliers portal with the username and password you currently use. Pre-select the option Pre-Receptions.

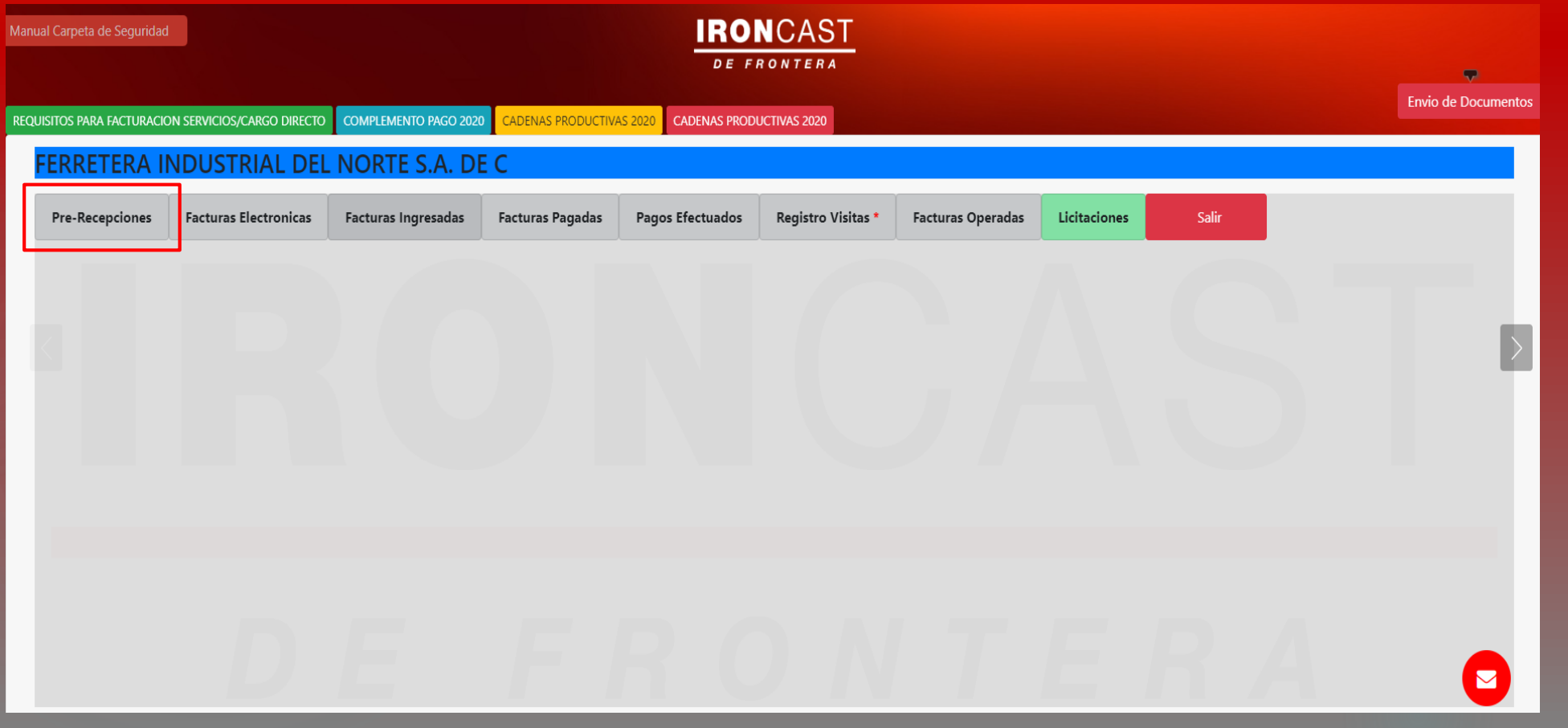

#### **WORKING WITH PRE RECEPTIONS**

Allows to register the receptions of materials to be delivered to IRONCAST DE FRONTERA by assigned Purchase Order and to consult the previously captured receptions.

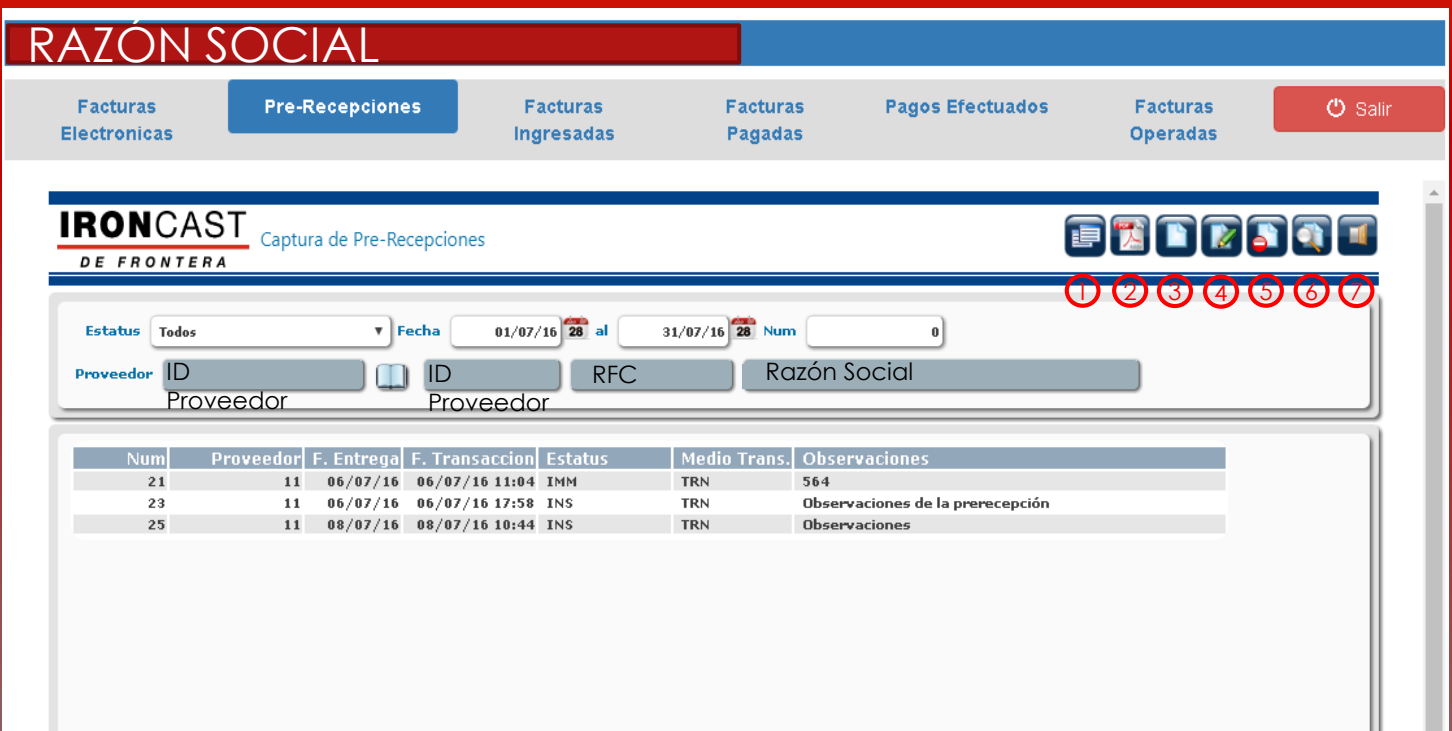

1. Labels Print

2. Document Reception Print

3. Entry Reception

4. Modify Reception

5. Cancel Reception 6. Search 7. Log off

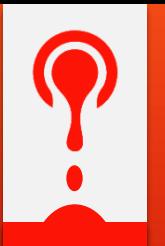

#### **BASICS**

- Indicate delivery date.
- Delivery Doc. Type (invoice, referral, pedimento).
- Delivery Doc. No.
- Comments displayed on Receiving Materials.

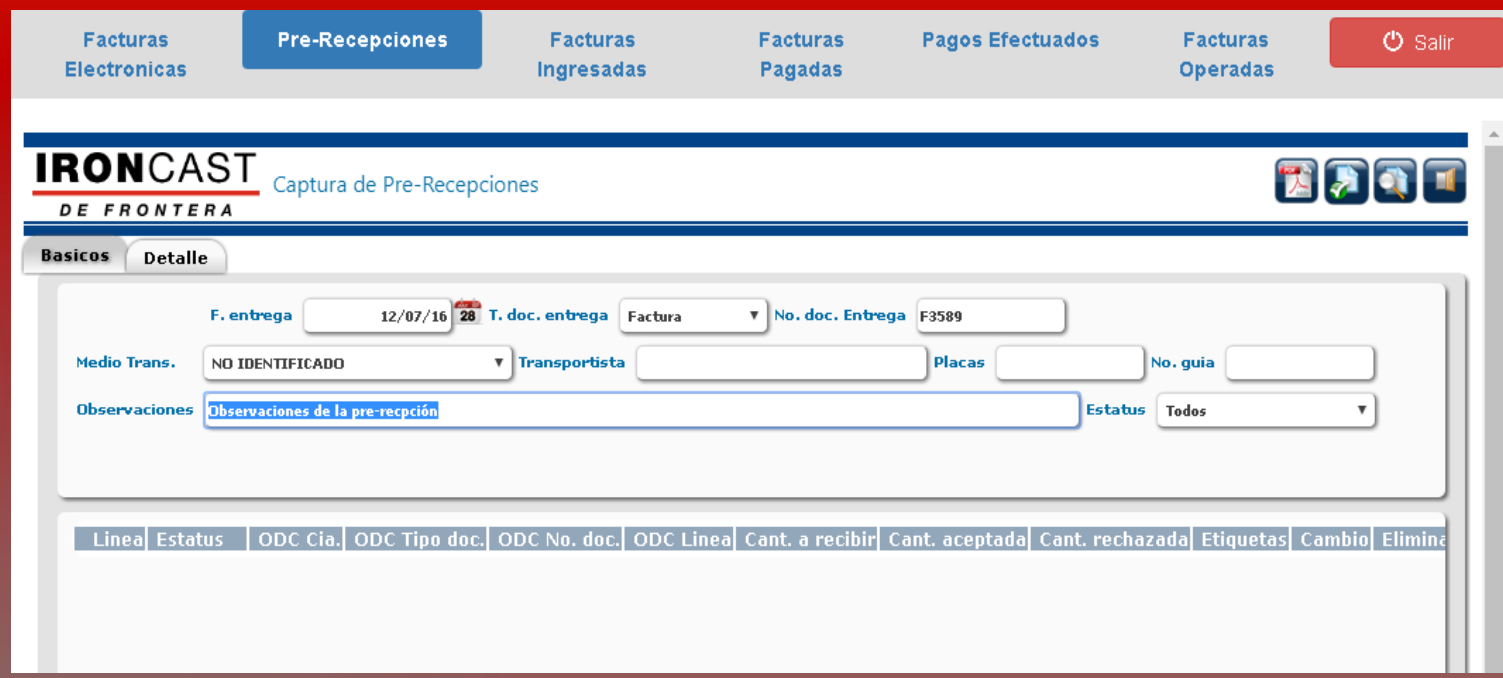

In case of transport data is available:

- Mode of transportation
- Carrier
- **Plates**
- Tracking No.

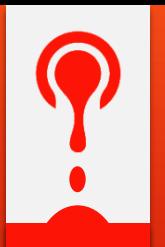

#### **DETAILS**

- Indicate the Purchase Order number.
- By giving tab, it will display on-screen items with outstanding balance.
- Type the corresponding amount to be delivered by item.
- In case you have electronic billing, please select it in the wizard Bill.
- Click OK to add.

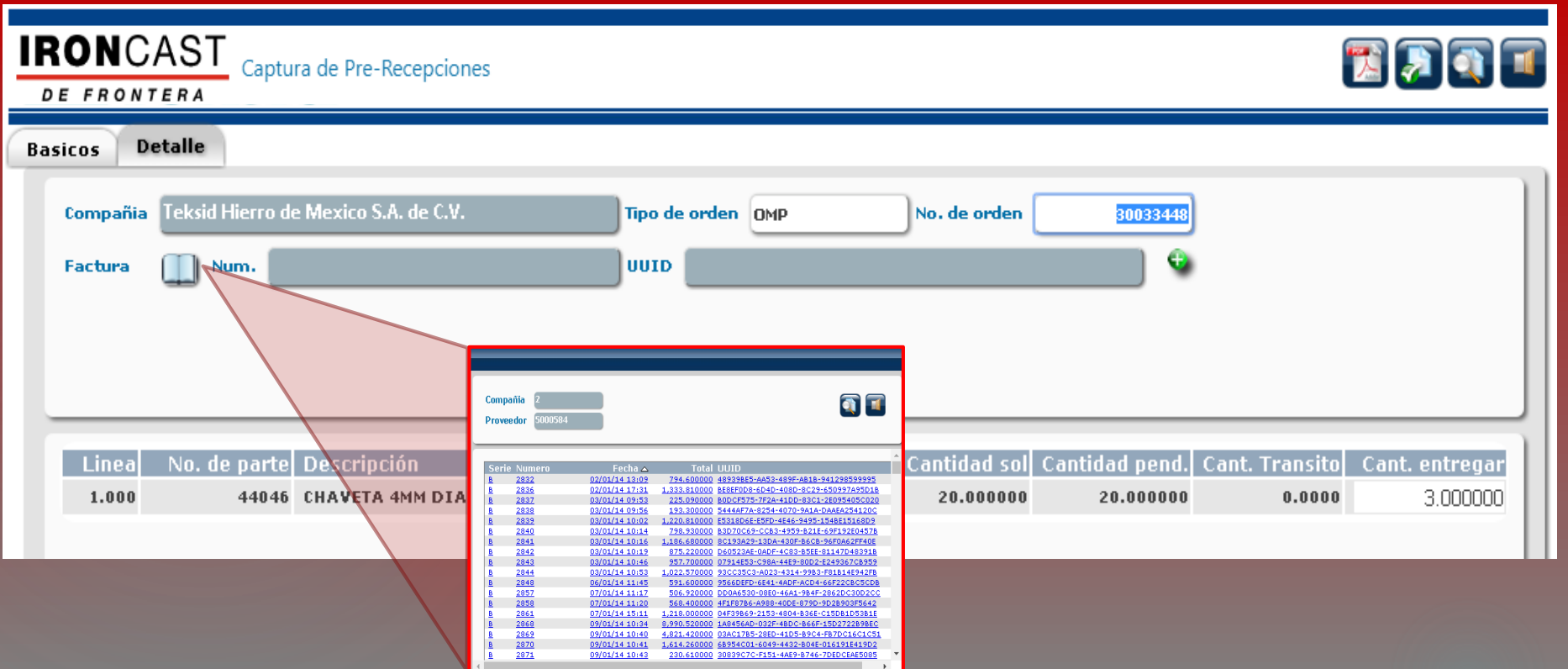

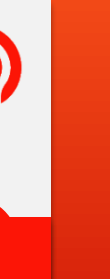

#### **BASICS**

Once captured items to be delivered, return to the Basic tab to print the material labels.

Click the icon labels on each material item

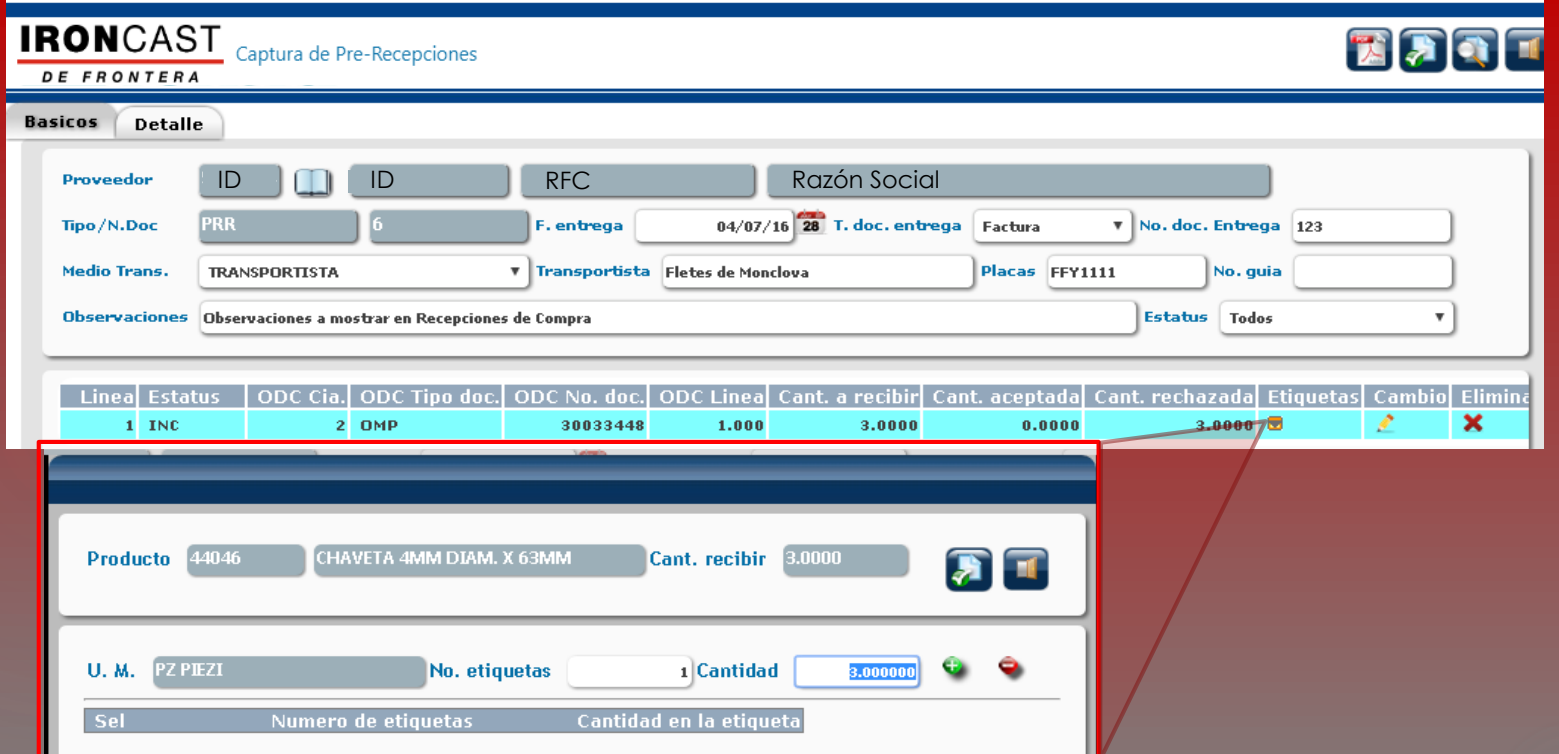

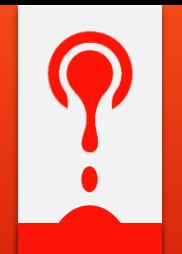

#### **LABEL PRINTING**

Indicate the Number of labels to be printed and the quantity per label. Click on the icon to add. Once defined the labels to print, click the OK **button to generate labels.** 

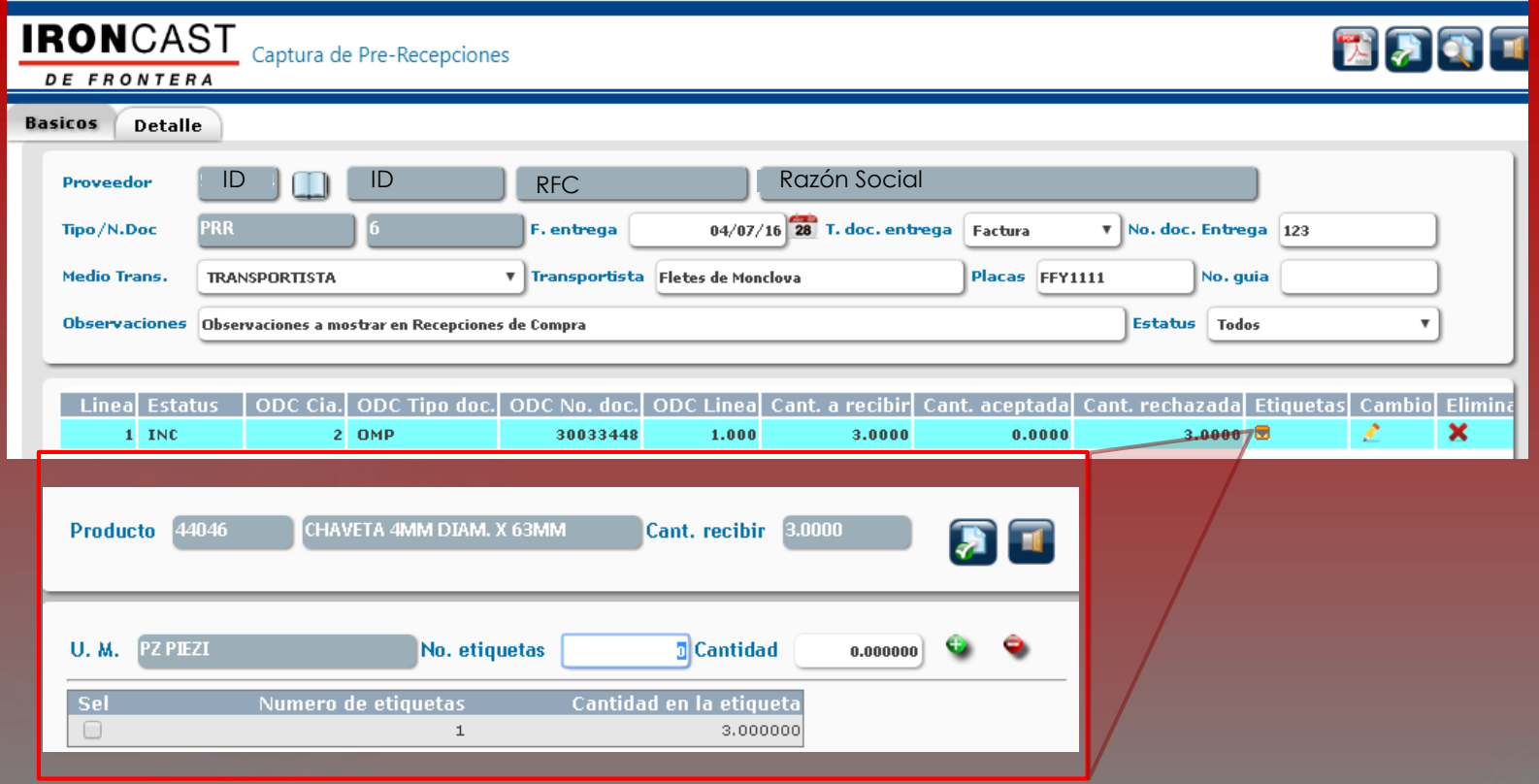

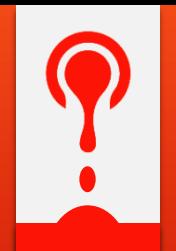

#### **PACKAGING LABEL PRINTING**

In cases the material count with packaging units are defined in the system, it will display on screen the amount allowed for printing labels. Click the OK  $\blacktriangleright$  button to generate tags.

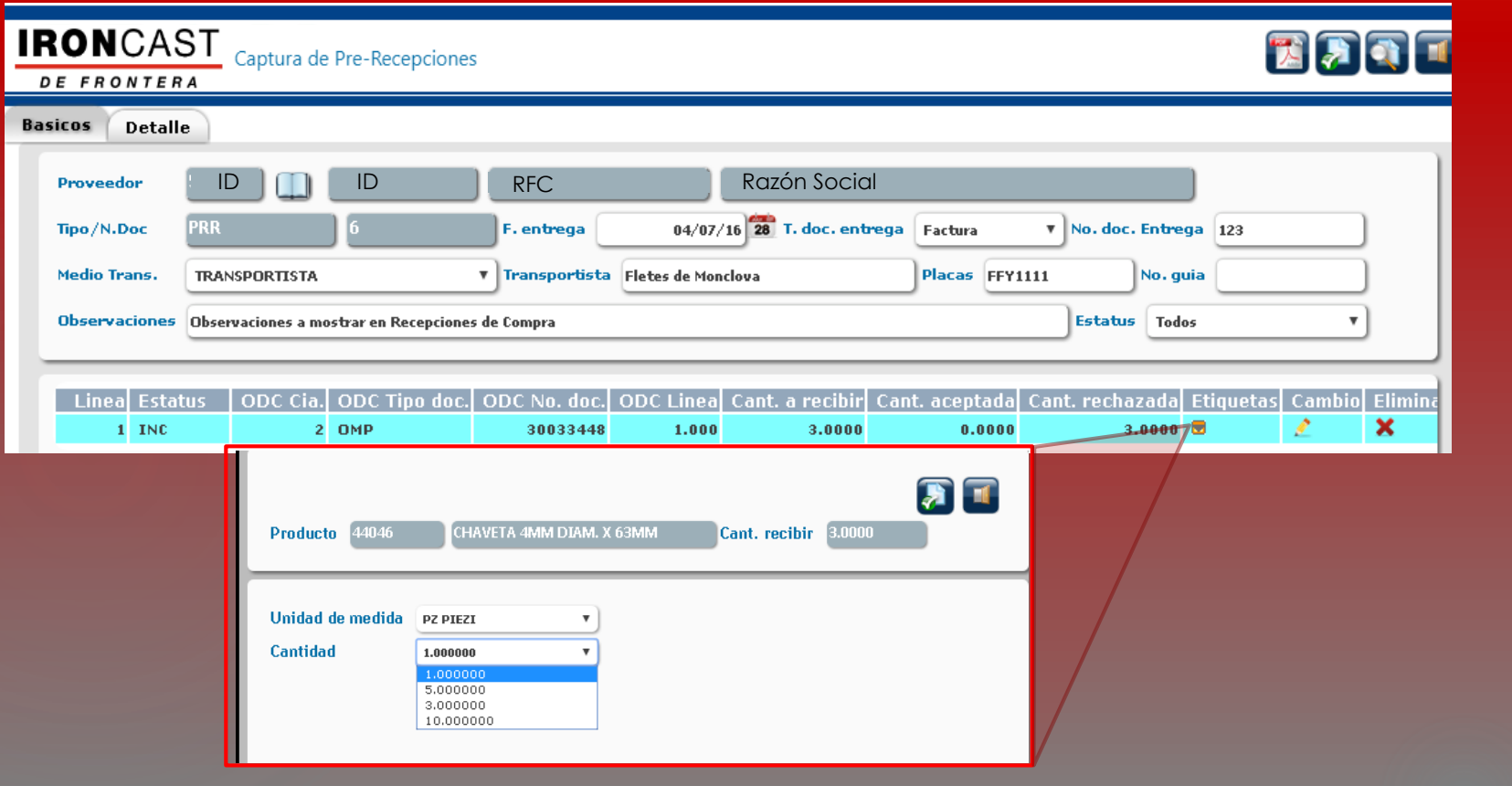

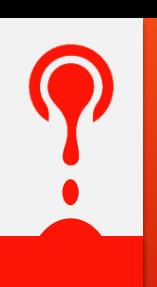

#### **STICKER EXAMPLE**

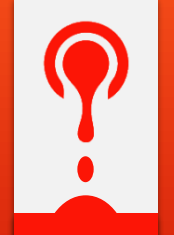

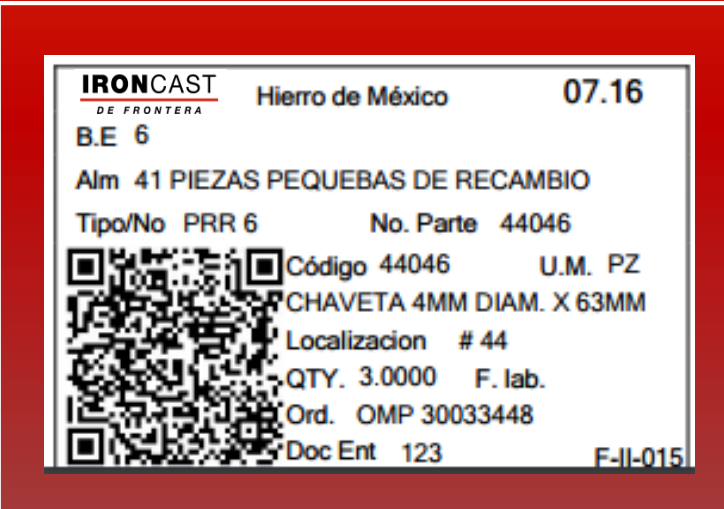

### **HOW TO REGISTER A RECEPTION PRINTING PRE RECEPTION FORMAT**

Once labels are printed, it is necessary to generate and print the Reception format to enter to the plant. Click the button  $\begin{bmatrix} 1 \\ 2 \end{bmatrix}$  to generate the format.

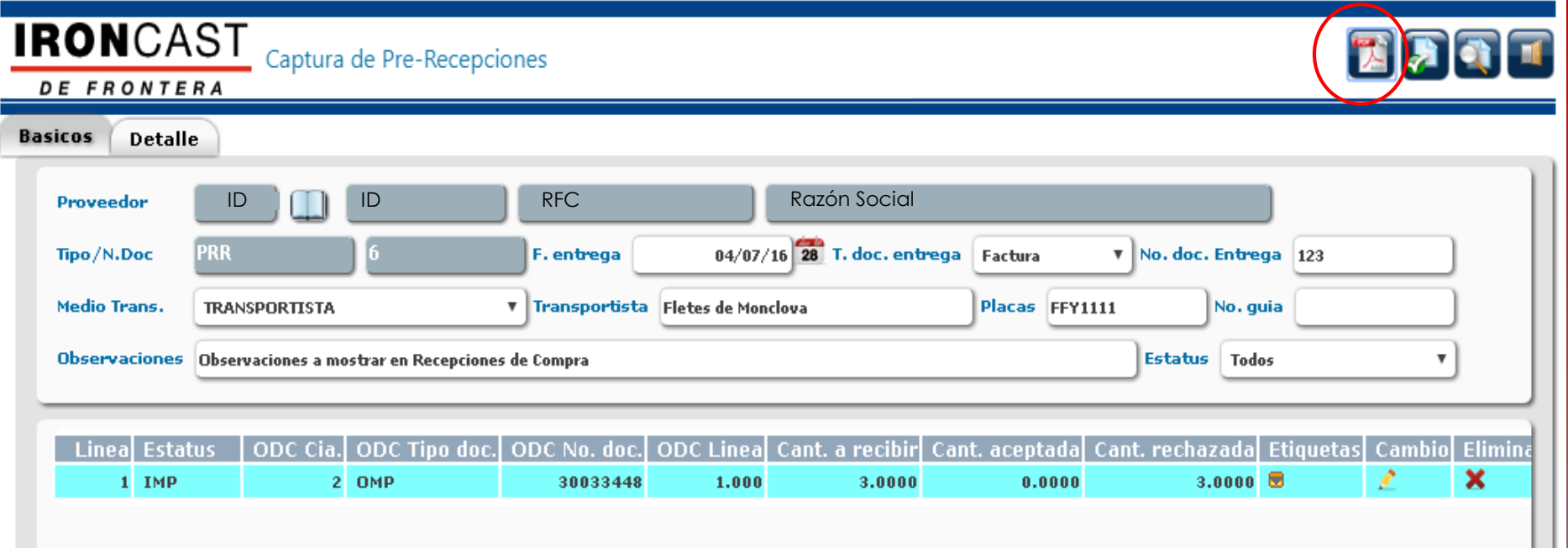

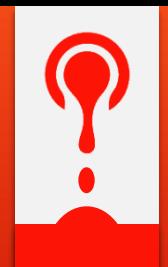

## **HOW TO REGISTER A RECEPTION PRE RECEPTION FORMAT SAMPLE**

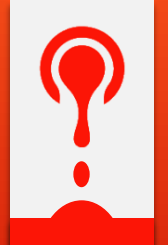

AACPREC\_PDF

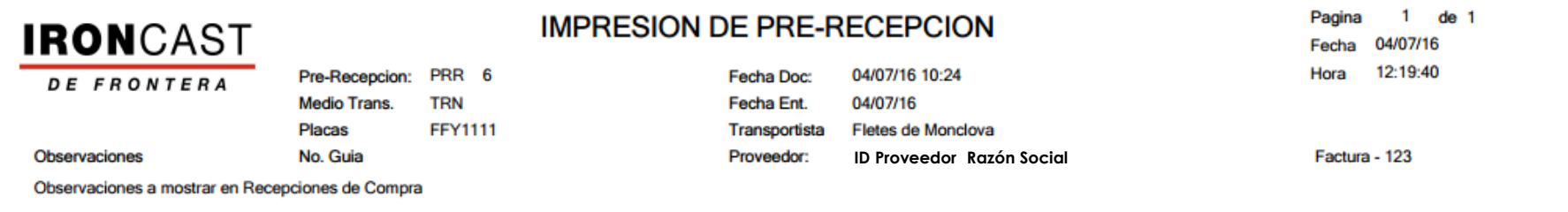

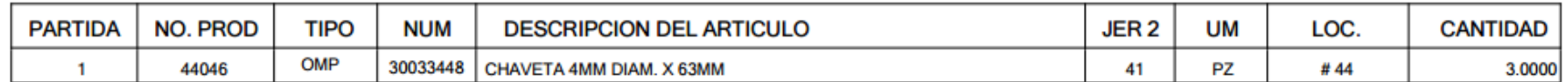

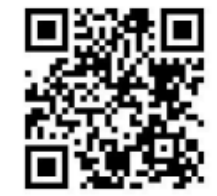

Vo. Bo.

**ALMACENISTA** 

#### **HOW TO CANCEL RECEPTIONS**

To cancel receptions, it is only necessary to select the reception and click on the Cancel button

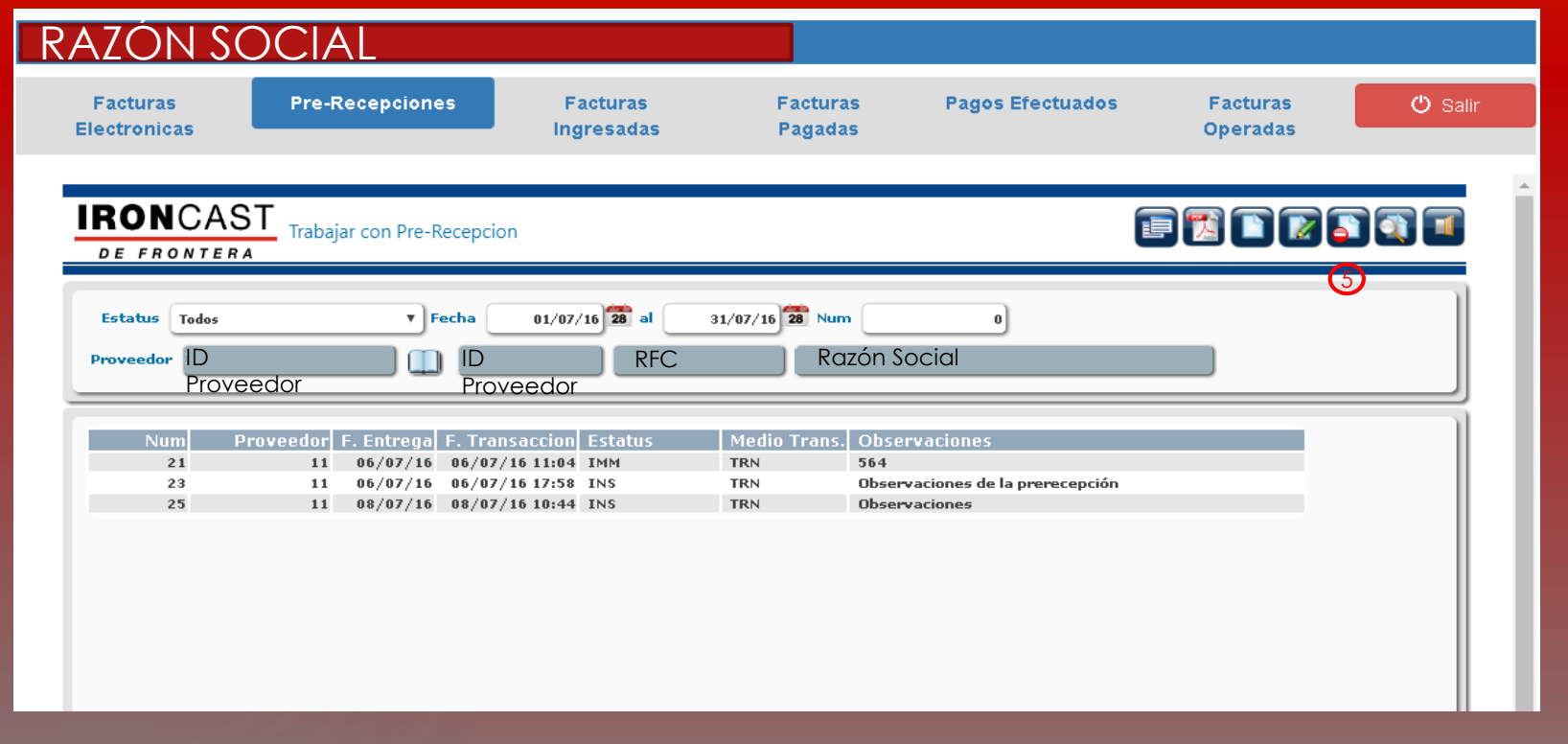

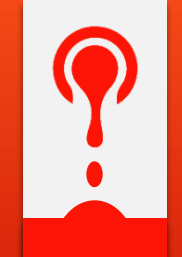